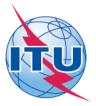

# International Telecommunication Union ITU Telecommunication Development Sector

# Regional Development Forum (RDF) & WTDC 14 Regional Preparatory Meeting (RPM) for Asia and the Pacific Sync Application User Guide

The RPM-ASP 2013 Sync Application\* allows you to synchronize RPM-ASP meeting documents\*\* from the ITU server to your local drive. It has been configured to access the ITU server in Geneva and synchronize on demand to the latest published documents.

\*The ITU Sync Application works in Windows® XP/Vista/7/8.

\*\* RPM-ASP 2013 meeting documents include: Contributions, Reports, Administration, Information and Temporary Documents.

### Step 1: Starting the RPM-ASP 2013 Sync Application

### Download from ITU Website:

1. Download the RPM-ASP 2013 Sync Application (ITU-D RPM-ASP 2013-04 Sync.exe), from the RPM-ASP 2013 homepage, to your Windows Desktop.

http://www.itu.int/en/ITU-D/Conferences/WTDC/WTDC14/RPM-ASP/Pages/default.aspx

2. Once downloaded, execute it, the initial screen will show the ITU License Agreement, click I Agree button. Then, a window to set where to save the documents and if you want to create a shortcut in Program Menu. Then, click Save settings and connect.

### Notes:

- It is recommended that you save the RPM-ASP 2013 Sync Application (ITU-D RPM-ASP 2013-04 Sync.exe) into your Windows Desktop for easy access.
- The Settings window will only be displayed when you run the application for the first time. If you would like to change the settings, click on the "Settings" button from the main menu.
- If you wish to initialize the files, select the "Delete downloaded files" button from the Settings page.

| W Regional Development Forum (RDF) & WTDC 14 Regional Preparatory Meeting (RPM) for Asia and the Pacific                                                                                                    |          |
|----------------------------------------------------------------------------------------------------|----------|
|                                                                                                    | AA       |
|                                                                                                    |          |
|                                                                                                    | <u> </u> |
| ITU LICENSE AGREEMENT AND DISCLAIMER OF WARRANTY                                                                                                    |          |
| 1. The publications and application programs of the International Telecommunication Union ("ITU") are protected by copyright law. The publications and programs contained herein ("Publications"), or any part thereof, may not be reproduced, by any means whatsoever, without the prior written authorization of ITU.                       | E        |
| 2. ITU hereby grants you a non-exclusive non-transferable right to use the Publications, such use constituting your agreement with the terms and conditions of the present Licence Agreement.                                                                                                    |          |
| 3. This product is provided without warranty of any kind. In particular, ITU does not warrant or make<br>any representations regarding the use, or the results of use, of this product in terms of correctness, reliability<br>or otherwise. Under no circumstances shall ITU be held liable for any direct or indirect damages arising out o |          |
| the use of, or inability to use, this product.                                                                                                    | +        |
| I disagree I agree                                                                                                    |          |
| Copyright ITU 2013 All Rights Reserved.                                                                                                    |          |

### Step 2: Synchronizing RPM-ASP 2013 Meeting Documents

1. From the Menu below, click the first button, "Synchronize Meeting Documents".

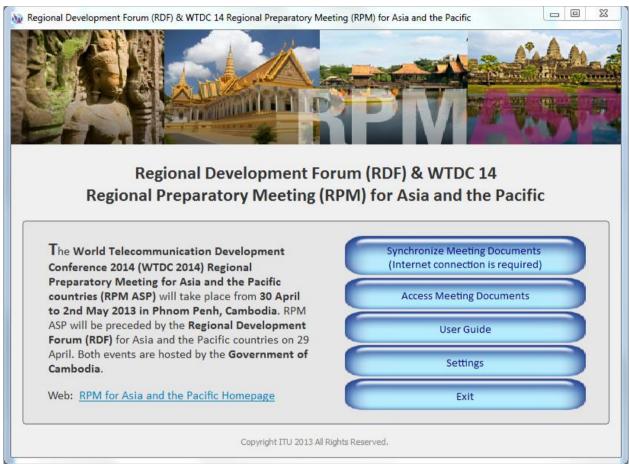

2. Select the language(s) of the documents to synchronize.

| w Regional Development Forum (RDF) & WTDC 14 Regi                                                              | onal Preparatory M     | eeting (RPM) for Asia and the Pacif    | fic | 23 |
|----------------------------------------------------------------------------------------------------|------------------------|----------------------------------------|-----|----|
|                                                                                                    |                        |                                        |     |    |
|                                                                                                    |                        | ume <mark>nts to</mark> be synchronize | :d: |    |
| and a second second second second second second second second second second second second second second second | English                | V Español                              |     |    |
|                                                                                                    | Arabic                 | 🔽 Français                             |     |    |
|                                                                                                    | Chinese                | 🔽 Russian                              |     |    |
|                                                                                                    | Cancel                 | Start                                  |     |    |
|                                                                                                    | Copyright ITU 2013 All | Rights Reserved.                       |     |    |

**3.** Then click Start and the synchronization will begin. A synchronize window will appear; wait until it completes and disappears, then you may access the documents.

# Notes:

- In the initial synchronization, it may take several minutes to download documents.
- Synchronization is set to run on demand; you may launch it at any time from the menu by clicking on the "Synchronize Documents" button.

#### Step 3: Accessing RPM-ASP 2013 Meeting Documents

1. Click on "Access Meeting Documents" to show the contents page. This page will give you access to the documents that were downloaded and synchronized to your hard drive.

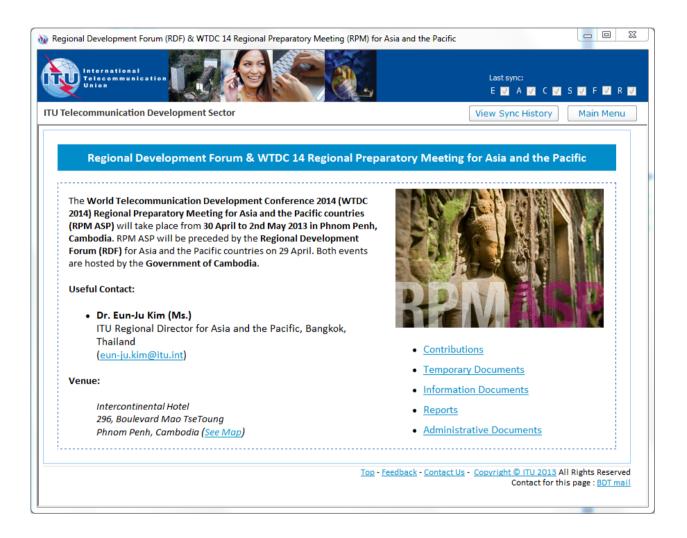

### Troubleshooting

### Troubleshooting: First-time use

1. This window may appear the first time you use the program. Click on the "<u>Unblock</u>" button to continue. Synchronization is then launched. The application synchronizes the USB key by adding new files or replacing modified files.

| Wind   | dows Security Alert<br>To help protect your co<br>some features of this p                                          |                                                     | Firewall has block | ed 🛛 |
|--------|----------------------------------------------------------------------------------------------------|-----------------------------------------------------|--------------------|------|
| o you  | <b>want to keep blocking l</b><br>Name: <b>syncappw</b><br>Publisher: Unknown                                      |                                                     |                    |      |
| ternet | Keep Blocking<br>is Firewall has blocked this pri<br>or a network. If you recognize<br>it. When should I unblock a | ogram from accepting c<br>e the program or trust th | Ask Me Later       |      |

# If synchronization of documents does not start

- 1. Go to "Control Panel".
- 2. Run Windows Firewall.
- 3. Select the "Exception" tab and enable "Display notification when Windows Firewall blocks a program".

| General Exceptions Advanced<br>Windows Firewall is blocking incoming networ<br>programs and services selected below. Addin<br>to work better but might increase your security | g exceptions allows some pr |    |
|----------------------------------------------------------------------------------------------------|-----------------------------|----|
| Programs and Services:                                                                                                    | Group Policy                | ~  |
| Microsoft Management Console                                                                                                    | Yes                         |    |
| Microsoft WMI                                                                                                    | Yes                         |    |
| MSN Messenger                                                                                                    | Yes                         |    |
| MSN Messenger 7.0                                                                                                    | No                          |    |
| Network Diagnostics for Windows XP                                                                                                    | No                          |    |
| Opera Internet Browser                                                                                                    | No                          |    |
| RealPlayer                                                                                                    | Yes                         | 1  |
| RealPlayer Enterprise                                                                                                    | Yes                         | -  |
| Remote Assistance                                                                                                    | No                          |    |
| Remote Desktop                                                                                                    | Yes                         |    |
| SAP Loons for Windows                                                                                                    | Ype                         | ~  |
| Add Program Add Port                                                                                                    | Edit. Dele                  | te |
| ✓ Display a notification when Windows Firew                                                                                                    |                             |    |
| - redeal a nonocion mon endone mon                                                                                                    | nan anvarda la program      |    |

- 4. Click the "OK" button to close.
- 5. Run "Synchronize Documents" from the menu.

6. The Windows Security Alert (see below) may appear if the Windows Firewall is blocking the program. Click the "Unblock" button to continue. This will probably solve the problem.

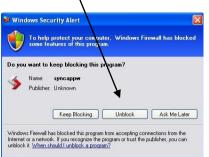

7. Check if synchronization begins. If it doesn't, check if other factors, such as antivirus programs or the server, are blocking the program. One way to check is to run the sync program outside your organization.

### **Antivirus or Internet Security Programs**

Some Antivirus or Internet Security Programs block the Sync application program. For this reason, the antivirus or internet security programs need to allow autorun.exe, as indicated below, to be run:

For Windows 7:

- C:\users\[login name]\appdata\local\temp\ir\_ext\_temp\_[last number]\autorun.exe

For Windows XP:

- C:\Documents and Settings\[login name]\Local Settings\Temp\ir\_ext\_temp\_[last number]\autorun.exe

If you experience problems in accessing or synchronizing documents, please contact our IT assistance and support service by calling the ITU IS Service Desk:

Room: V 29 (Varembé building)

Phone: +41 22 730 6666

Fax: +41 22 730 5337

Internet e-mail: <a href="mailto:servicedesk@itu.int">servicedesk@itu.int</a>

Postal mail: International Telecommunication Union Information Services Department Place des Nations CH-1211 Geneva 20 Switzerland